## FACTURAE Y FACE

Etapa 1: Informar del EMISOR y RECEPTOR, siempre empezando por Emisor

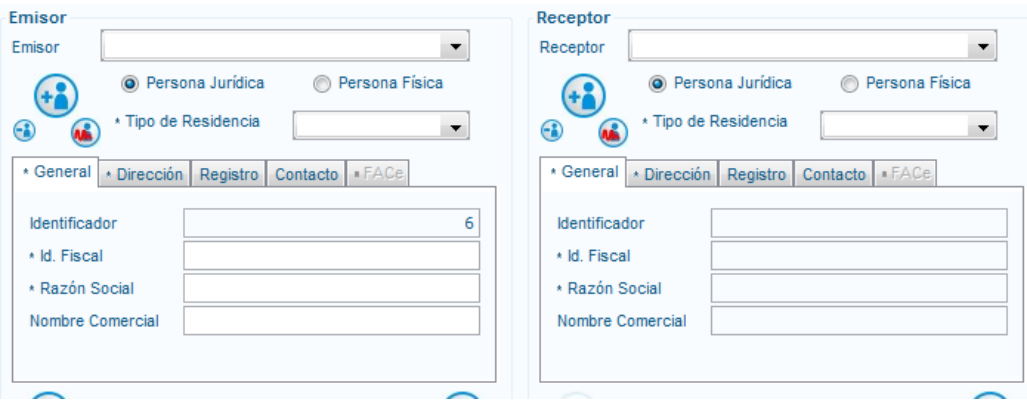

Se debe completar la información de las pestañas General y Dirección para ambos.

## Etapa 2:

Para poder informar los campos Oficina Contable, órganos Gestor y Unidad tramitadora. Se debe utilizar una función llamado "Centros Administrativos"

(m que se llama pulsando el botón de bajo de Receptor. Las etapas para abrir centros administrativos son los Siguientes

## RECEPTOR → nuevo NUEVO RECEPTOR → CENTROS ADMINISTRATIVOS

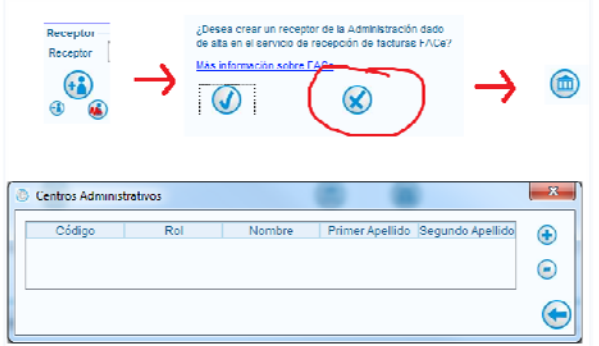

Cuando se pulsa él  $\bigoplus$  Se abre la ventana de centros administrativos,

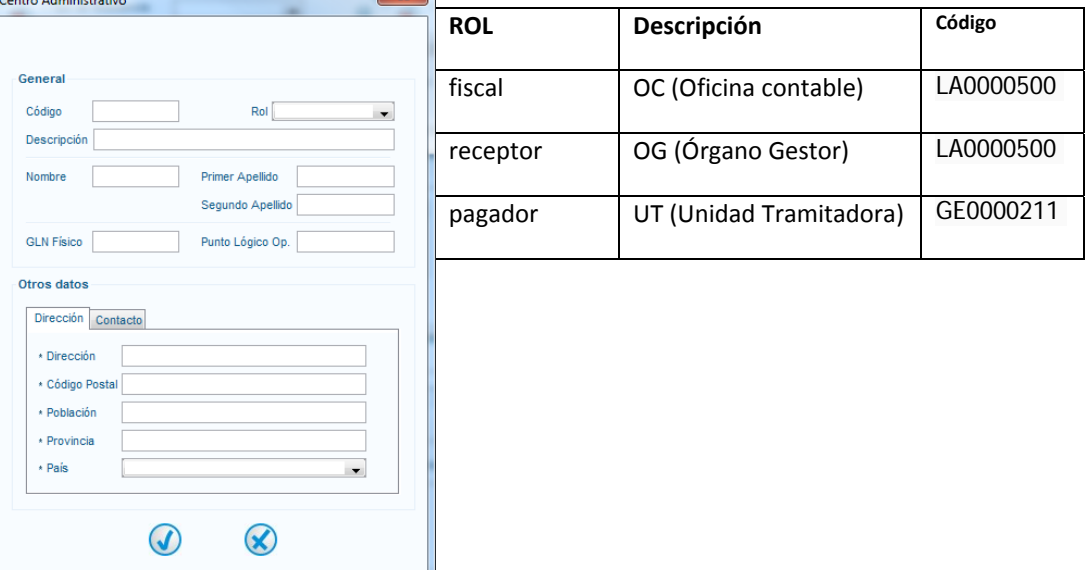

Se deberá generar 3 centros administrativos, correspondiendo a cada rol.

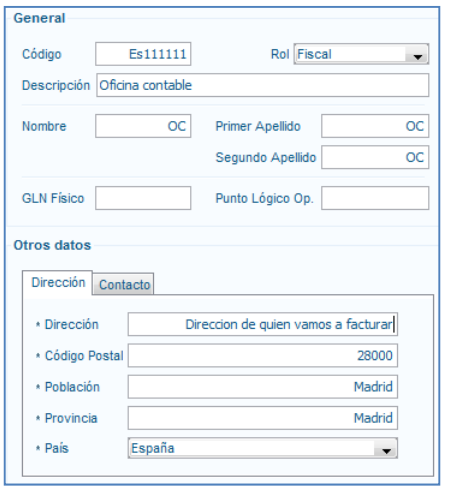

Por cada rol, se debe rellenar obligatoriamente toda la información marcada con \*

La información del campo Código, asociado al Rol, tiene que ser facilitado por la administración a quien debemos mandar la factura.

Se debe completar obligatoriamente los datos con \*.

- La pestaña contacto no se debe informar
- GLN físico y Punto Lógico no se debe informar

Una vez complementada toda la información del receptor se deben grabar pulsan el botón **b** 

Etapa 3: Rellenar la factura con los conceptos, como una factura estándar, y firmarla.

Etapa 4: Una vez terminado, se debe subir al portal FACe, el fichero .xsig correspondiente en C:\Facturae-3.4\Invoices

Enviar factura Etapa 5: entrar en el portal FACe, en Remita sus facturas\*, y pulsar

Nota: para poder enviar la factura es necesario tener instalada la última versión de Java en el ordenador y utilizar los navegadores "Internet Explorer" o "Mozilla Firefox".